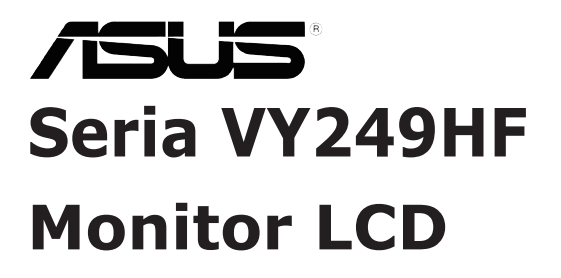

# *Podręcznik użytkownika*

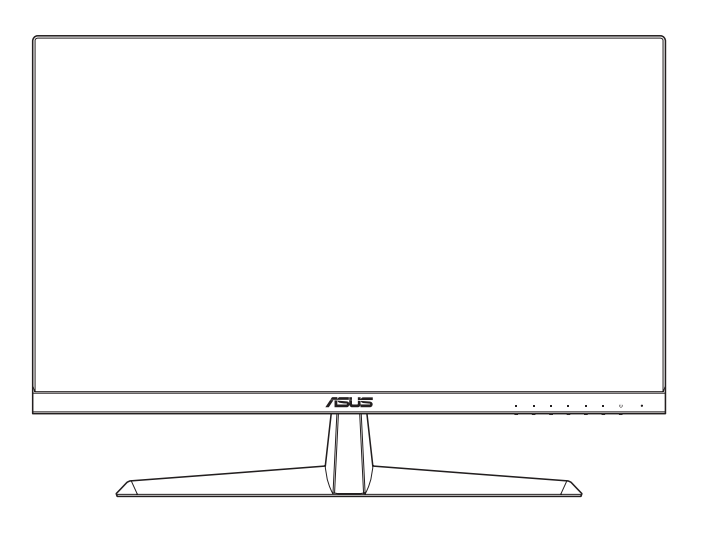

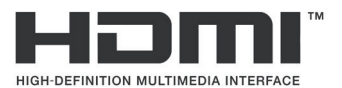

Wydanie pierwsze

Lipiec 2023 r.

#### **Copyright © 2023 ASUSTeK COMPUTER INC. Wszelkie prawa zastrzeżone.**

Żadnej z części tego podręcznika, włącznie z opisem produktów i oprogramowania, nie można powielać, przenosić, przetwarzać, przechowywać w systemie odzyskiwania danych lub tłumaczyć na inne języki, w jakiejkolwiek formie lub w jakikolwiek sposób, za wyjątkiem wykonywania kopii zapasowej dokumentacji otrzymanej od dostawcy, bez wyraźnego, pisemnego pozwolenia ASUSTeK COMPUTER INC. ("ASUS").

Gwarancja na produkt lub usługa gwarancyjna nie zostanie wydłużona, jeśli: (1) produkt był naprawiany, modyfikowany lub zmieniany, jeśli wykonane naprawy, modyfikacje lub zmiany zostały wykonane bez pisemnej autoryzacji ASUS; lub, gdy (2) została uszkodzona lub usunięta etykieta z numerem seryjnym.

ASUS UDOSTEPNIA TEN PODRECZNIK W STANIE "JAKI JEST", BEZ UDZIELANIA JAKICHKOLWIEK GWARANCJI, ZARÓWNO WYRAŹNYCH JAK I DOMNIEMANYCH, WŁACZNIE, ALE NIE TYLKO Z DOMNIEMANYMI GWARANCJAMI LUB WARUNKAMI PRZYDATNOŚCI HANDLOWEJ LUB DOPASOWANIA DO OKREŚLONEGO CELU. W ŻADNYM PRZYPADKU FIRMA ASUS, JEJ DYREKTORZY, KIEROWNICY, PRACOWNICY LUB AGENCI NIE BEDA ODPOWIADAĆ ZA JAKIEKOLWIEK NIEBEZPOŚREDNIE, SPECJALNE, PRZYPADKOWE LUB KONSEKWENTNE SZKODY (WŁĄCZNIE Z UTRATĄ ZYSKÓW, TRANSAKCJI BIZNESOWYCH, UTRATĄ MOŻLIWOŚCI KORZYSTANIA LUB UTRATĄ DANYCH, PRZERWAMI W PROWADZENIU DZIAŁALNOŚCI ITP.) NAWET, JEŚLI FIRMA ASUS UPRZEDZAŁA O MOŻLIWOŚCI ZAISTNIENIA TAKICH SZKÓD, W WYNIKU JAKICHKOLWIEK DEFEKTÓW LUB BŁĘDÓW W NINIEJSZYM PODRĘCZNIKU LUB PRODUKCIE.

SPECYFIKACJE I INFORMACJE ZNAJDUJĄCE SIĘ W TYM PODRĘCZNIKU, SŁUŻA WYŁĄCZNIE CELOM INFORMACYJNYM I MOGĄ ZOSTAĆ ZMIENIONE W DOWOLNYM CZASIE, BEZ POWIADOMIENIA, DLATEGO TEŻ, NIE MOGĄ BYĆ INTERPRETOWANE JAKO WIĄŻĄCE FIRMĘ ASUS DO ODPOWIEDZIALNOŚCI. ASUS NIE ODPOWIADA ZA JAKIEKOLWIEK BŁĘDY I NIEDOKŁADNOŚCI, KTÓRE MOGĄ WYSTĄPIĆ W TYM PODRĘCZNIKU, WŁĄCZNIE Z OPISANYMI W NIM PRODUKTAMI I OPROGRAMOWANIEM.

Nazwy produktów i firm pojawiające się w tym podręczniku mogą, ale nie muszą, być zastrzeżonymi znakami towarowymi lub prawami autorskimi ich odpowiednich właścicieli i używane są wyłącznie w celu identyfikacji lub wyjaśnienia z korzyścią dla ich właścicieli i bez naruszania ich praw.

### **Zawartość**

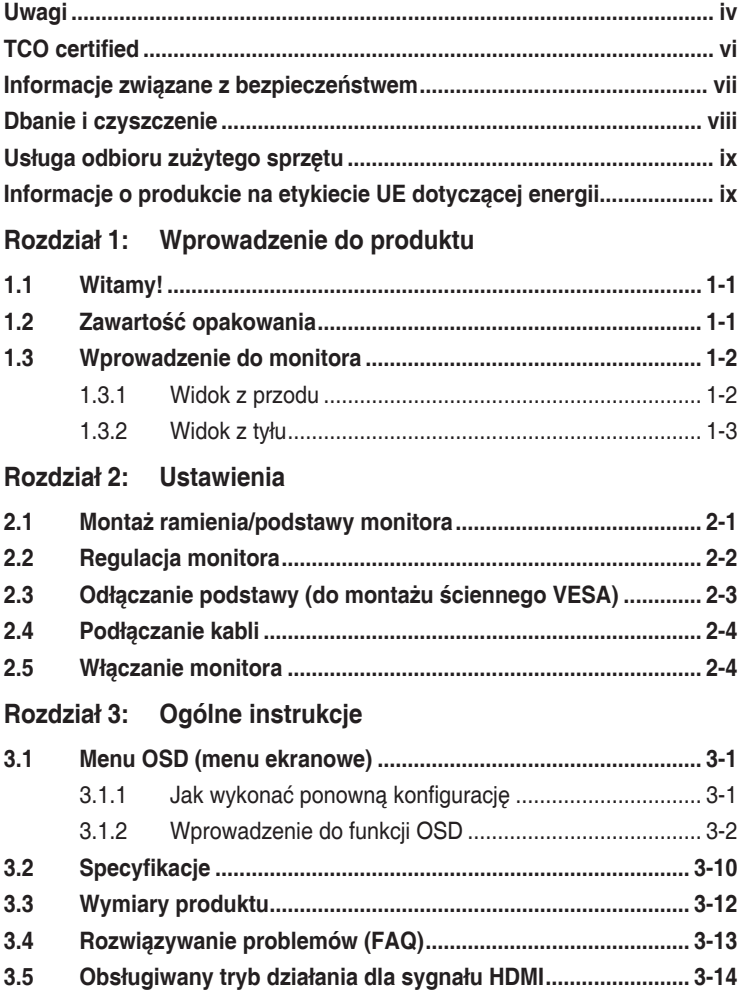

# <span id="page-3-0"></span>**Uwagi**

### **Oświadczenie Federalnej Komisji Łączności**

Urządzenie to jest zgodne z Częścią 15 przepisów FCC. Jego działanie wymaga spełnienia następujących dwóch warunków:

- Urządzenie to nie może powodować żadnych szkodliwych zakłóceń i
- Urządzenie to musi akceptować wszelkie odbierane zakłócenia, włącznie z zakłóceniami nieprzewidywalnymi.

Urządzenie to zostało poddane testom, które określiły, że spełnia ograniczenia dla urządzeń cyfrowych klasy B, określone przez część 15 przepisów FCC. Wymagania te zostały ustanowione w celu zapewnienia właściwego zabezpieczenia przed szkodliwymi zakłóceniami urządzeń w instalacji domowej. To urządzenie generuje i może emitować promieniowanie elektromagnetyczne o częstotliwościach radiowych i w razie montażu oraz użycia niezgodnego z zaleceniami może powodować zakłócenia w komunikacji radiowej. Jednakże, nie można zagwarantować, że zakłócenia nie wystąpią w określonej instalacji. Jeśli urządzenie wpływa na jakość odbioru radia lub telewizji, co można sprawdzić poprzez wyłączenie i włączenie urządzeń, użytkownik powinien spróbować samodzielnie usunąć zakłócenia poprzez zastosowanie jednej lub więcej następujących czynności:

- Zmiana pozycji lub ukierunkowania anteny odbiorczej.
- Zwiększenie odstępu między urządzeniem a odbiornikiem.
- • Podłączenie urządzenia i odbiornika do gniazd zasilanych z różnych obwodów.
- Skonsultowanie się z dostawcą i doświadczonym technikiem radiowotelewizyjnym w celu uzyskania pomocy.

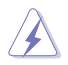

Do połączenia monitora z kartą graficzną wymagane jest stosowanie kabli ekranowanych w celu zapewnienia zgodności z przepisami FCC. Zmiany lub modyfikacje wykonane bez wyraźnego zezwolenia strony odpowiedzialnej za zgodność mogą pozbawić użytkownika prawa do używania tego urządzenia.

### **Produkt zgodny z ENERGY STAR**

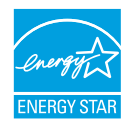

ENERGY STAR to połączony program U.S. Environmental Protection Agency i U.S. Department of Energy, umożliwiający oszczędzanie pieniędzy i chroniący środowisko poprzez efektywne energetycznie produkty i praktyki.

Wszystkie produkty ASUS z logo ENERGY STAR są zgodne ze standardem ENERGY STAR, a funkcja zarządzania zasilaniem jest włączona domyślnie. Monitor i komputer są automatycznie ustawione na przechodzenie do trybu uśpienia po 10 i 30 minutach braku aktywności użytkownika. Aby wybudzić komputer, kliknij myszą lub naciśnij na klawiaturze dowolny przycisk. Odwiedź http://www.energystar.gov/powermanagement w celu uzyskania szczegółowych informacji dotyczących zarządzania zasilaniem i korzyści z jego stosowania dla środowiska. Dodatkowo, odwiedź stronę internetową http://www.energystar.gov w celu uzyskania szczegółowych informacji o połączonym programie ENERGY STAR.

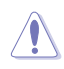

UWAGA: Program Energy Star NIE jest obsługiwany w systemie operacyjnym FreeDOS i w systemach opartych na systemie operacyjnym Linux.

Produkt ten jest wyposażony w funkcję zarządzania energią. Jeśli przez 10 sekund nie zostanie odebrany żaden sygnał wejściowy, produkt zostanie automatycznie przełączony do trybu uśpienia/gotowości.

### **Oświadczenie Kanadyjski Departament Komunikacji**

To urządzenie cyfrowe nie przekracza ograniczeń klasy B dla emisji zakłóceń radiowych, ustalonych przez Przepisy dotyczące zakłóceń radiowych Kanadyjskiego Departamentu Komunikacji.

To urządzenie cyfrowe klasy B jest zgodne z kanadyjską normą ICES-003.

To urządzenie cyfrowe klasy B spełnia wszystkie wymagania kanadyjskich przepisów dotyczących urządzeń wywołujących zakłócenia.

Cet appareil numérique de la classe B respecte toutes les exigences du Réglement sur le matériel brouiller du Canada.

FAT

# <span id="page-5-0"></span>**TCO certified**

Certyfikaty stron trzecich, zgodnie z ISO 14024

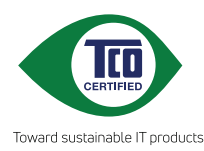

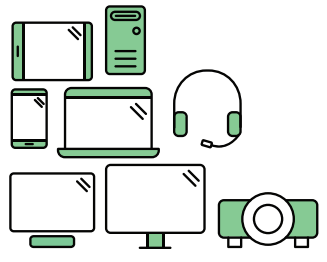

# **Powitaj bardziej ekologiczny produkt**

Produkty IT podczas ich eksploatacji są powiązane z szerokim zakresem zagrożeń dotyczących ekologii. W fabrykach często dochodzi do naruszania praw człowieka. Szkodliwe substancje są używane w produktach i w procesie ich produkcji. Produkty mogą często mieć krótszą żywotność z powodu słabej ergonomii, niskiej jakości i gdy nie można ich naprawiać lub modernizować.

**Ten produkt to lepszy wybór**. Spełnia on wszystkie kryteria TCO Certified, najbardziej kompleksowego ogólnoświatowego certyfikatu ekologiczności dla produktów IT. Dziękujemy za dokonanie odpowiedzialnego wyboru produktu, pomoże to nam w rozwoju bardziej ekologicznej przyszłości!

Kryteria w TCO Certified w cyklu eksploatacji umożliwiają zrównoważenie odpowiedzialności za środowisko oraz odpowiedzialności społecznej. Zgodność jest sprawdzana przez niezależnych i certyfikowanych weryfikatorów, specjalizujących się w produktach IT, odpowiedzialności społecznej lub w innych dziedzinach dotyczących zrównoważonego rozwoju. Weryfikacja jest wykonywana przed i po wydaniu certyfikatu, obejmując cały okres eksploatacji produktu. Proces ten obejmuje także zapewnienie, że zostaną zastosowane działania korekcyjne we wszystkich przypadkach braku zgodności na etapie produkcji w fabryce. I co nie mniej ważne, aby się upewnić, że certyfikacja i niezależna weryfikacja jest dokładna, certyfikaty TCO Certified i kontrolerzy są poddawani regularnym ocenom.

### **Czy chcesz dowiedzieć się więcej?**

Przeczytaj informacje o TCO Certified, dokumenty zawierające pełne kryteria, wiadomości i aktualizacje, na stronie internetowej **tcocertified.com**. Na stronie internetowej można także znaleźć funkcję Product Finder, z możliwością przeszukiwania kompletnej listy certyfikowanych produktów.

# <span id="page-6-0"></span>**Informacje związane z bezpieczeństwem**

- Przed wykonaniem ustawień monitora należy uważnie przeczytać cała, dostarczoną w opakowaniu dokumentację.
- • Aby zapobiec pożarowi lub porażeniu prądem elektrycznym, nigdy nie należy narażać monitora na działanie deszczu lub wilgoci.
- Nigdy nie należy otwierać obudowy monitora. Niebezpieczne, wysokie napięcie wewnątrz monitora może spowodować poważne obrażenia fizyczne.
- • W przypadku uszkodzenia zasilacza nie wolno naprawiać go samemu. Należy skontaktować się z technikiem serwisu lub ze sprzedawcą.
- Przed rozpoczęciem używania produktu należy sprawdzić, czy wszystkie kable są prawidłowo podłączone oraz, czy nie są uszkodzone. Po wykryciu jakiegokolwiek uszkodzenia należy jak najszybciej skontaktować się z dostawcą.
- Szczeliny i otwory w tylnej lub górnej części obudowy, służą do wentylacji. Nie należy zakrywać tych szczelin. Nigdy nie należy umieszczać tego produktu obok lub nad grzejnikiem lub źródłem ciepła, dopóki nie zostanie zapewniona prawidłowa wentylacja.
- Monitor należy zasilać wyłącznie ze źródła zasilania wskazanego na etykiecie. Przy braku pewności co do typu zasilania w sieci domowej należy skontaktować się z dostawcą lub lokalnym zakładem energetycznym.
- Należy używać właściwą wtyczkę zasilania, zgodną z lokalnymi standardami.
- Nie należy przeciążać listew zasilających lub przedłużaczy. Przeciążenie może spowodować porażenie prądem elektrycznym.
- • Należy unikać kurzu, wilgoci i ekstremalnych temperatur. Nie należy trzymać urządzenia w miejscu, gdzie może ono się zamoczyć. Monitora należy ustawić na stabilnej powierzchni.
- Urządzenie należy odłączyć od zasilania podczas burzy z wyładowaniami atmosferycznymi lub, jeśli nie będzie długo używane. Zabezpieczy to monitor przed uszkodzeniem spowodowanym skokami napięcia.
- Nigdy nie należy wpychać do szczelin obudowy monitora żadnych obiektów lub wlewać płynów.
- Aby zapewnić oczekiwane działanie, monitor należy używać wyłącznie z komputerami z certyfikatem UL, z gniazdami o parametrach prądu zmiennego 100-240V.
- • W przypadku wystąpienia problemów technicznych z monitorem należy skontaktować się z wykwalifikowanym technikiem serwisu lub ze sprzedawcą.
- Regulacja głośności oraz korekta innych ustawień niż pozycja centralna, może zwiększyć napięcie wyjściowe słuchawek dousznych/ nagłownych, a przez to poziom ciśnienia akustycznego dźwięku.
- <span id="page-7-0"></span>• Należy się upewnić, że przewód zasilający jest podłączony do gniazdka z uziemieniem.
- • Dostarczony zasilacz i/lub kabel zasilający są przeznaczone do użytku wyłącznie z tym produktem. Nie należy go używać z innymi produktami.

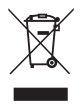

Widoczny symbol przekreślonego, kołowego kontenera na śmieci oznacza, że produktu (urządzenia elektryczne i elektroniczne oraz baterie pastylkowe zawierające rtęć) nie należy wyrzucać wraz z odpadami komunalnymi. Należy zapoznać się z lokalnymi przepisami dotyczącymi usuwania produktów elektronicznych.

### **AEEE yönetmeliğine uygundur**

# **Dbanie i czyszczenie**

- Przed zmianą pozycji monitora zaleca się odłączenie kabli i przewodu zasilającego. Podczas zmiany pozycji monitora należy stosować właściwe techniki podnoszenia. Podczas podnoszenia lub przenoszenia należy chwycić za krawędzie monitora. Nie należy podnosić monitora za podstawę lub za przewód.
- • Czyszczenie. Wyłącz monitor i odłącz przewód zasilający. Oczyść powierzchnię monitora pozbawioną luźnych włókien, nie szorstką szmatką. Trudniejsze do usunięcia plamy, można usunąć szmatką zwilżoną w łagodnym środku do czyszczenia.
- Należy unikać środków czyszczących zawierających alkohol lub aceton. Należy używać środek czyszczący przeznaczony do czyszczenia ekranów LCD. Nigdy nie należy spryskiwać środkiem czyszczącym bezpośrednio ekranu, ponieważ może on dostać się do wnętrza monitora i spowodować porażenie prądem elektrycznym.

### **Następujące objawy są normalne podczas działania monitora:**

- • W zależności od wykorzystywanego wzoru pulpitu, na ekranie może wystąpić lekkie zróżnicowanie jasności.
- • Kilkugodzinne wyświetlanie tego samego obrazu, może spowodować utrzymywanie się poobrazu, po przełączeniu obrazu. Właściwy ekran zostanie powoli przywrócony, po wyłączeniu zasilania na kilka godzin.
- • Gdy ekran stanie się czarny lub zacznie migać albo gdy nie można dłużej pracować należy skontaktować się z dostawcą lub punktem serwisowym. Nie należy naprawiać wyświetlacza samodzielnie!

### <span id="page-8-0"></span>**Konwencje stosowane w tym podręczniku**

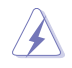

OSTRZEŻENIE: Informacja zapobiegająca odniesieniu obrażeń podczas wykonywania zadania.

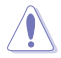

PRZESTROGA: Informacja zapobiegająca uszkodzeniu komponentów podczas wykonywania zadania.

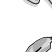

WAŻNE: Informacja, którą NALEŻY wziąć pod rozwagę w celu dokończenia zadania.

UWAGA: Wskazówki i dodatkowe informacje pomocne w dokończeniu zadania.

### **Gdzie można znaleźć więcej informacji**

W celu uzyskania dodatkowych informacji i aktualizacji produktu i oprogramowania, sprawdź następujące źródła.

**1. Strony sieci web ASUS**

Ogólnoświatowe strony sieci web ASUS zapewniają zaktualizowane informacje o urządzeniach i oprogramowaniu firmy ASUS. Sprawdź **http://www.asus.com**

- **2. Opcjonalna dokumentacja** Opakowanie z produktem może zawierać opcjonalną dokumentację, która mogła zostać dodana przez dostawcę. Te dokumenty nie są części standardowego opakowania.
- **3. Informacje o miganiu** https://www.asus.com/Microsite/display/eye\_care\_technology/

### **Usługa odbioru zużytego sprzętu**

Program recyklingu i odbioru zużytego sprzętu firmy ASUS wynika z naszego zaangażowania w zapewnienia najwyższych norm ochrony środowiska. Wierzymy, w dostarczanie naszym klientom rozwiązań umożliwiających odpowiedzialny recykling naszych produktów, baterii oraz innych elementów jak również materiałów opakowaniowych.

Szczegółowe informacje dotyczące recyklingu w różnych regionach znajdują się na <http://csr.asus.com/english/Takeback.htm>.

### **Informacje o produkcie na etykiecie UE dotyczącej energii**

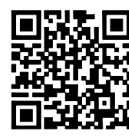

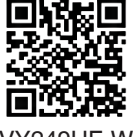

VY249HF VY249HF-W

# <span id="page-9-0"></span>**1.1 Witamy!**

Dziękujemy za zakupienie monitora LCD ASUS®!

Najnowszy szerokoekranowy monitor LCD firmy ASUS zapewnia szerszy, jaśniejszy i bardzo wyraźny wyświetlacz, plus wiele funkcji zwiększających doznania podczas oglądania.

Dzięki tym funkcjom, można cieszyć się wygodnymi i wspaniałymi obrazami, jakie zapewnia monitor!

# **1.2 Zawartość opakowania**

Sprawdź, czy w opakowaniu znajdują się następujące elementy:

- $\checkmark$  Monitor LCD
- $\checkmark$  Ramię monitora
- Podstawa monitora
- $\checkmark$  Instrukcja szybkiego uruchomienia
- $\checkmark$  Karta gwarancyjna
- $\checkmark$  Kabel zasilający
- $\checkmark$  Kabel HDMI
- $\checkmark$  Śrubokręt w kształcie L (opcjonalny)
- $\checkmark$  4 śruby

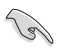

Jeśli którekolwiek z podanych wyżej elementów są uszkodzone lub, gdy ich brak należy jak najszybciej skontaktować się ze sprzedawcą.

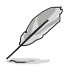

Jeśli konieczna jest wymiana przewodu zasilającego lub kabla(i) połączeniowego, należy się skontaktować z działem obsługi klienta firmy ASUS.

### <span id="page-10-0"></span>**1.3 Wprowadzenie do monitora**

### **1.3.1 Widok z przodu**

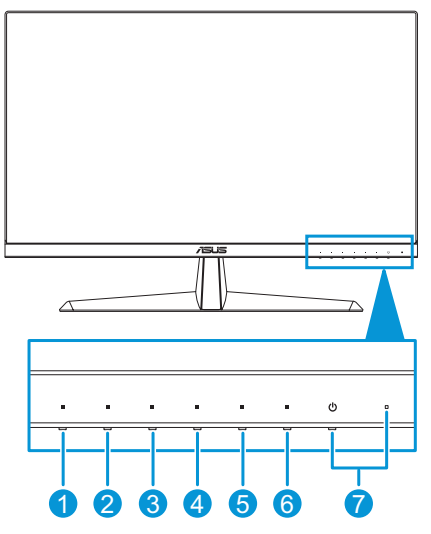

- 1.  $\equiv$  Przycisk menu:
	- Naciśnij ten przycisk w celu wyświetlenia menu OSD, gdy menu OSD jest wyłączone.
	- • Przechodzenie do menu OSD.
	- • Przełączanie włączania i wyłączania funkcji Blokada przycisków po długim 5 sekundowym naciśnięciu.
- 2.  $\bigcirc$  Przycisk skrótu 1:
	- Naciśnij ten przycisk w celu wyświetlenia menu OSD, gdy menu OSD jest wyłączone.
	- Domyślne: Przycisk skrótu Filtr światła nieb.
	- W celu zmiany funkcji przycisku skrótu, przejdź do menu Skrót > Skrót 1.
- 3. Przycisk skrótu 2:
	- Naciśnij ten przycisk w celu wyświetlenia menu OSD, gdy menu OSD jest wyłączone.
	- Domyślne: Przycisk skrótu Jasność.
	- • W celu zmiany funkcji przycisku skrótu, przejdź do menu Skrót > Skrót 2.
- 4. **III Przycisk QuickFit:** 
	- Naciśnij ten przycisk w celu wyświetlenia menu OSD, gdy menu OSD jest wyłączone.
- <span id="page-11-0"></span>Jest to przycisk skrótu uaktywniający funkcję QuickFit, przeznaczoną do dopasowywania.
- 5.  $\sqrt{2}$  Przycisk oszczędzania energii:
	- Naciśnij ten przycisk w celu wyświetlenia menu OSD, gdy menu OSD jest wyłączone.
	- Włącza i wyłącza tryb oszczędzania energii.
- 6.  $\times$  Przycisk Wyjście:
	- Naciśnii ten przycisk w celu wyświetlenia menu OSD, gdy menu OSD jest wyłączone.
	- • Wyjście z menu OSD.
- 7. **U** Przycisk zasilania/wskaźnik zasilania :
	- Włączanie/wyłączanie monitora.
	- Definicje kolorów wskaźnika zasilania zawiera tabela poniżej.

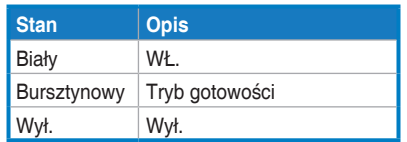

### <span id="page-11-1"></span>**1.3.2 Widok z tyłu**

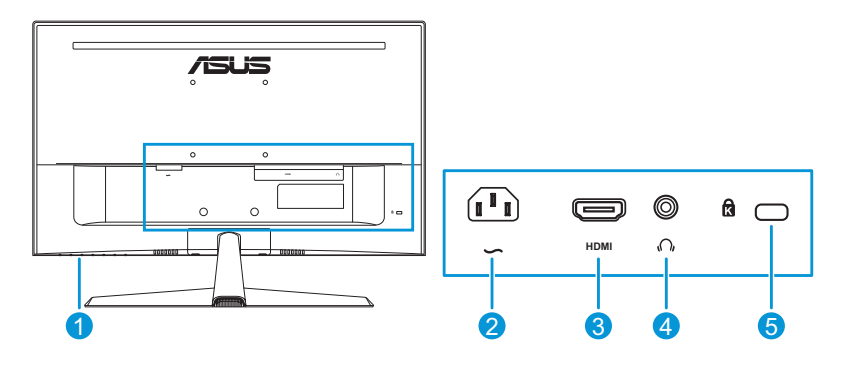

- **1. Przyciski sterowania**.
- **2. Port wejścia prądu zmiennego**. To gniazdo służy do podłączenia przewodu zasilającego.
- **3. Gniazdo HDMI**. Ten port służy do połączenia z urządzeniem zgodnym z HDMI.
- **4. Gniazdo słuchawek**. To gniazdo jest dostępne wyłącznie po podłączeniu kabla HDMI.
- **5. Gniazdo blokady Kensington**.

<span id="page-12-0"></span>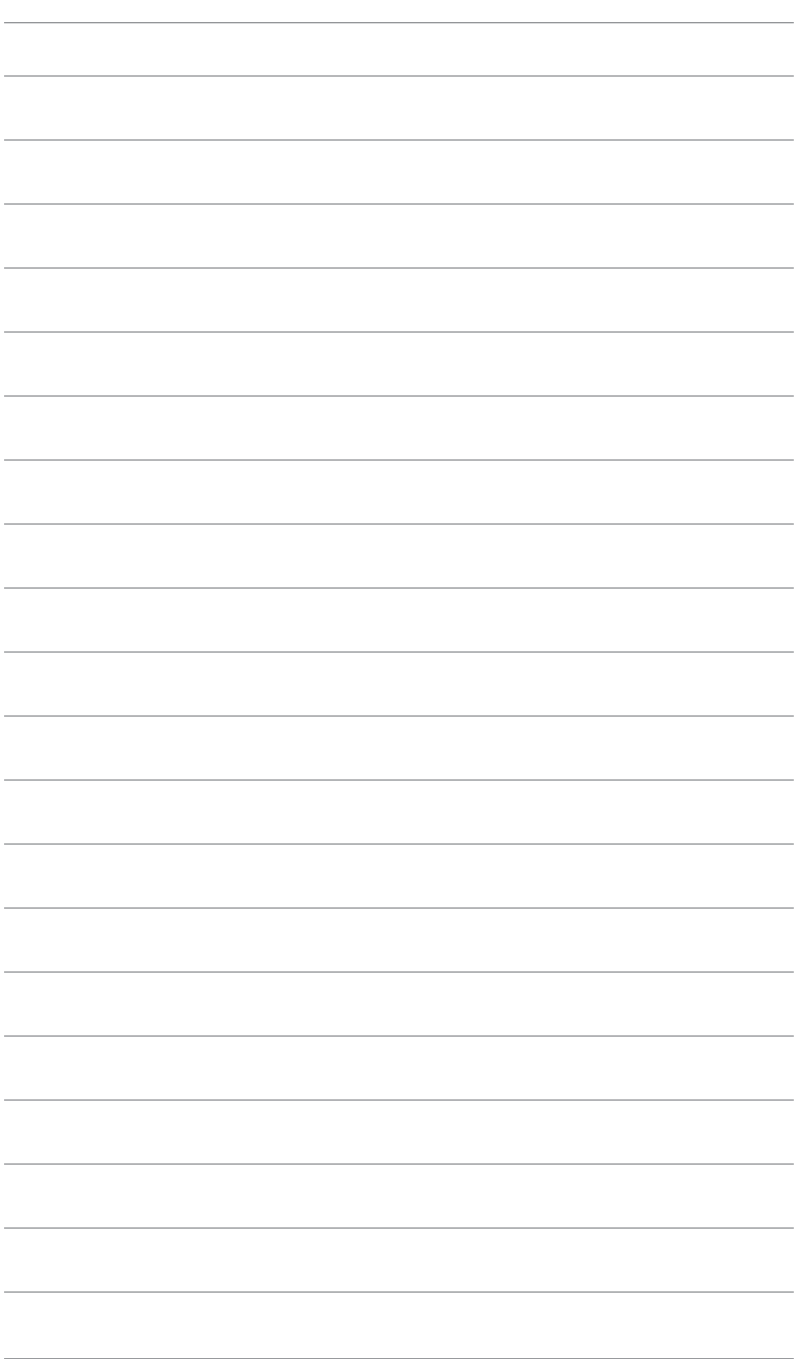

### <span id="page-13-0"></span>**2.1 Montaż ramienia/podstawy monitora**

W celu montażu podstawy monitora:

- 1. Ostrożnie połóż monitor na piance EPS, ekranem w dół.
- 2. Podłącz podstawę do ramienia.
- 3. Aby zamocować podstawę, podnieś pierścień śruby i obróć go w prawo.
- 4. Zdejmij pokrywę wspornika.
- 5. Umieść ramię zawiasu zespołu podstawy w jej wnęce z tyłu monitora. Następnie użyj śrubokręta w kształcie L do jego zamocowania czterema śrubami.
- 6. Zainstaluj pokrywę podstawy z tyłu monitora.

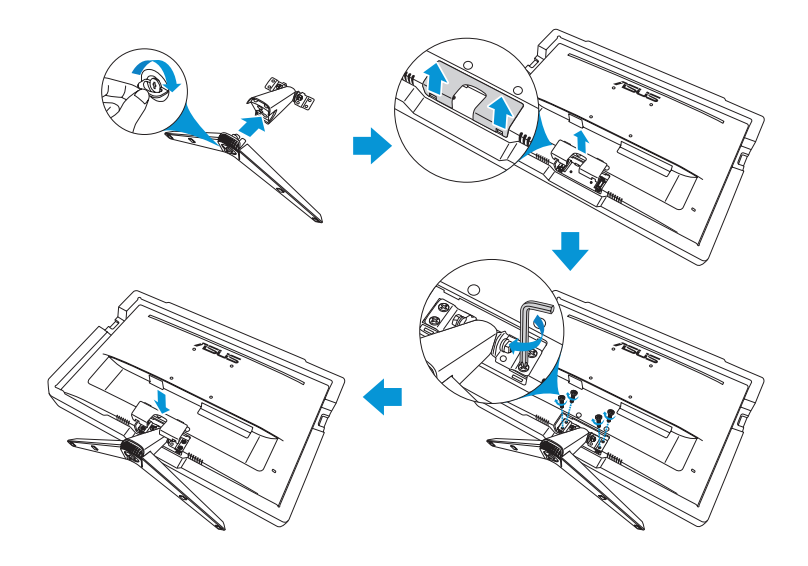

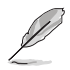

Rozmiar śruby podstawy: M6 x 12mm.

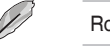

Rozmiar śruby zawiasu: M4 x 10 mm.

# <span id="page-14-0"></span>**2.2 Regulacja monitora**

- Dla uzyskania optymalnego widzenia, zaleca się, aby spojrzeć na pełny ekran monitora, a następnie wyregulować monitor pod najbardziej wygodnym kątem.
- • Przytrzymaj podstawę, aby zabezpieczyć monitor przed upadkiem podczas zmiany jego kąta nachylenia.
- Zalecany kąt regulacji to  $+ 22^\circ$  do -5°.

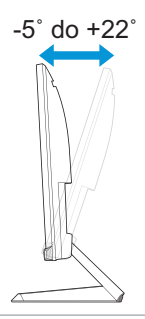

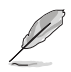

Podczas regulacji kąta widzenia monitor może lekko drgać, jest to normalne.

### <span id="page-15-0"></span>**2.3 Odłączanie podstawy (do montażu ściennego VESA)**

Odłączane ramię/podstawa tego monitora, jest specjalnie zaprojektowane do montażu na ścianie w standardzie VESA.

W celu odłączenia ramienia/podstawy:

- 1. Odłącz kable zasilania i sygnałowy. Ostrożnie połóż monitor na piance EPS, ekranem w dół.
- 2. Zdejmij pokrywę wspornika.
- 3. Następnie użyj śrubokręta w kształcie L do odkręcenia czterech śrub. Następnie wyjmij zespół podstawy.
- 4. Wyjmij cztery gumowe podkładki. Następnie dopasuj i zainstaluj z tyłu monitora wspornik do montażu na ścianie.

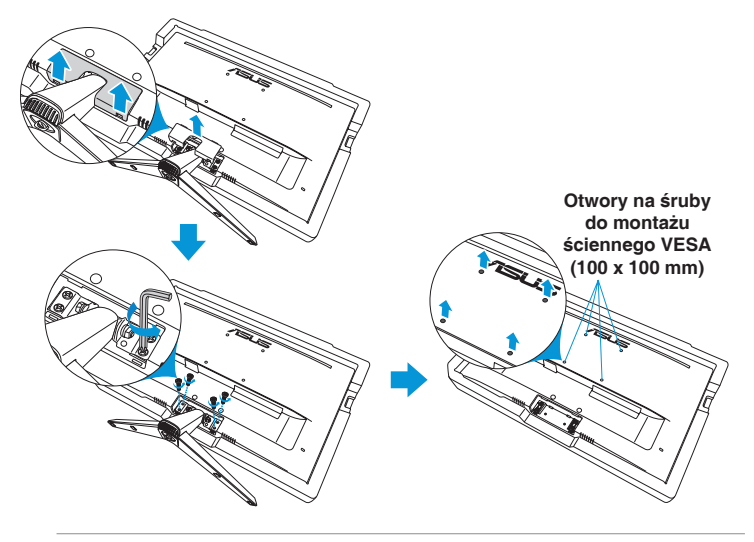

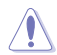

- Zalecamy przykrycie powierzchni stołu miękkim materiałem, aby zabezpieczyć monitor przed uszkodzeniem.
- Przytrzymaj podstawę podczas odkręcania śrub.

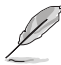

- Zestaw do montażu ściennego VESA (100 x 100 mm) należy zakupić oddzielnie.
- Należy używać wyłącznie wsporników do montażu na ścianie z certyfikatem UL o minimalnej wadze/obciążeniu 22,7kg (Wielkość śrub: M4 x 10 mm).

# <span id="page-16-0"></span>**2.4 Podłączanie kabli**

Podłącz kable, zgodnie z następującymi instrukcjami:

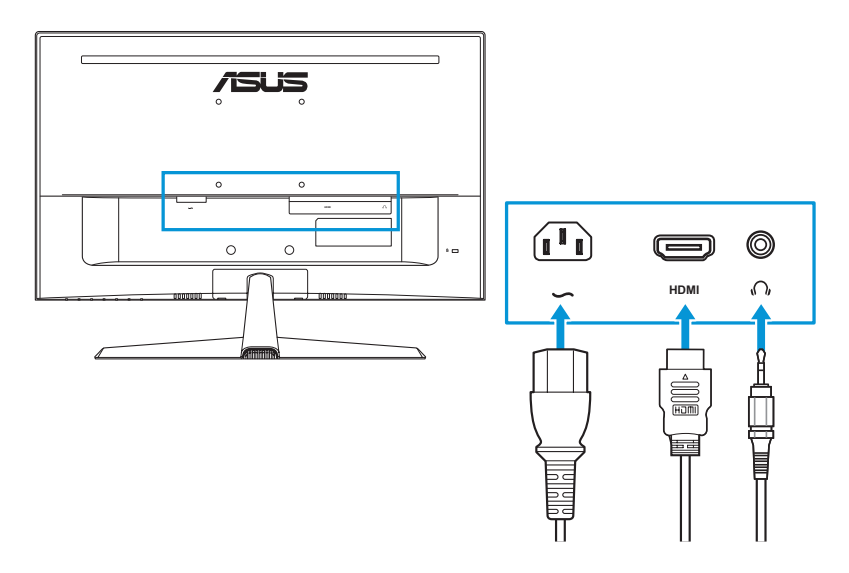

- **• W celu podłączenia przewodu zasilającego**: Podłącz pewnie jeden koniec przewodu zasilającego do portu wejścia prądu zmiennego monitora, a drugi koniec do gniazda zasilania.
- **• W celu podłączenia kabla HDMI**:
	- a. Podłącz jeden koniec kabla HDMI do gniazda HDMI monitora.
	- b. Podłącz drugi koniec kabla HDMI do gniazda HDMI komputera.
- **• Używanie słuchawek**: Gdy podawany jest sygnał HDMI, podłącz jeden koniec z wtyczką do gniazda słuchawek monitora.

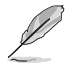

Jeśli konieczna jest wymiana przewodu zasilającego lub kabla(i) połączeniowego, należy się skontaktować z działem obsługi klienta firmy ASUS.

# **2.5 Włączanie monitora**

Naciśnij przycisk zasilania  $\bigcup$ . Lokalizację przycisku zasilania można sprawdzić w części [strona 1-3](#page-11-1). Po włączeniu monitora wskaźnik zasilania zacznie świecić białym światłem.

### <span id="page-17-0"></span>**3.1 Menu OSD (menu ekranowe)**

**3.1.1 Jak wykonać ponowną konfigurację**

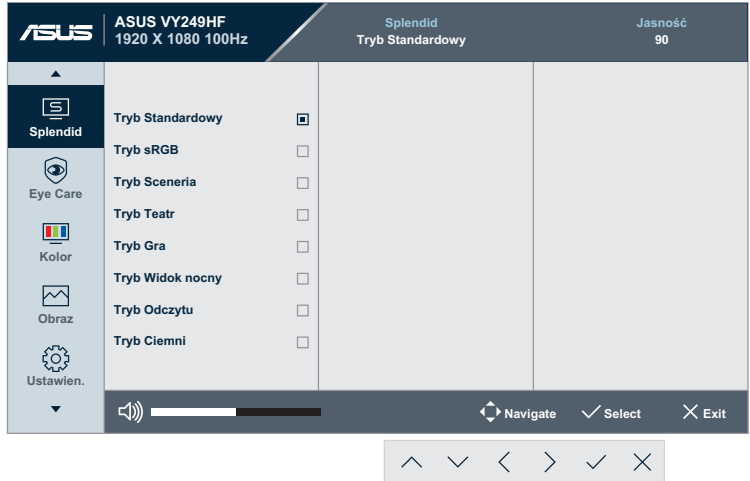

- 1. Naciśnij dowolny przycisk (poza przyciskiem zasilania), aby wyświetlić menu OSD.
- 2. Naciśnij przycisk Menu  $\equiv$ , aby uaktywnić menu OSD.
- 3. Naciskaj wskazane na ekranie przyciski, aby przechodzić pomiędzy funkcjami. Podświetl wymaganą funkcję i naciśnij  $\vee$ , aby ją aktywować. Jeśli wybrana funkcja ma podmenu, ponownie naciśnij  $\sim$  lub  $\vee$  w celu przechodzenia pomiędzy funkcjami podmenu. Podświetl wymaganą funkcję podmenu i naciśnij  $\vee$ , aby ją aktywować.
- 4. Naciśnij  $\wedge$  i  $\vee$  w celu zmiany ustawień wybranej funkcji.
- 5. W celu wyjścia z menu OSD z zapisaniem zmian, naciskaj powtarzająco  $\times$ , aż do zakończenia wyświetlania menu OSD. W celu dostosowania innych funkcji, powtórz czynności 1-4.

### <span id="page-18-0"></span>**3.1.2 Wprowadzenie do funkcji OSD**

### **1. Splendid**

Ta funkcja zawiera osiem podfunkcji, które można wybrać według preferencii.

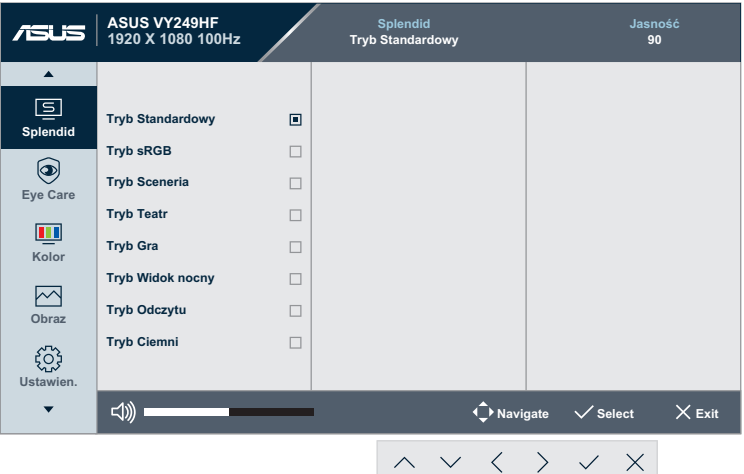

**• Tryb Standardowy**: Najlepszy wybór do edycji dokumentów z wykorzystaniem technologii Splendid Video Enhancement.

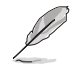

Tryb standardowy spełnia wymagania Energy Star®.

- **• Tryb sRGB**: Najlepszy wybór do przeglądania zdjęć i grafiki z komputerów PC.
- **• Tryb Sceneria**: Najlepszy wybór do wyświetlania zdjęć scenerii z wykorzystaniem technologii Splendid Video Enhancement.
- **• Tryb Teatr**: Najlepszy wybór do oglądania filmów z wykorzystaniem technologii Splendid Video Enhancement.
- **• Tryb Gra**: Najlepszy wybór do gier z wykorzystaniem technologii Splendid Video Enhancement.
- **• Tryb Widok nocny**: Najlepszy wybór do korzystania z gier z ciemną scenerią z wykorzystaniem technologii Splendid Video Enhancement.
- **• Tryb Odczytu**: Najlepszy wybór do czytania książek.
- **• Tryb Ciemni**: Najlepszy wybór do miejsc słabo oświetlonych.

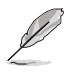

- W trvbie standardowym, następujące funkcje nie są konfigurowane przez użytkownika: Nasycenie, Ostrość, ASCR i Motion Sync.
- W Trybie sRGB, następujące funkcje nie są konfigurowane przez użytkownika: Jasność, Kontrast, Nasycenie, Temp. barwowa, Ostrość, ASCR, Wzmocnienie koloru i Motion Sync.
- W trybie odczytu, następujące funkcję nie są konfigurowane przez użytkownika: Kontrast, Nasycenie, Temp. barwowa, ASCR i Motion Sync.

### **2. Eye Care**

W tej funkcji, można wyregulować ustawienia w celu lepszej ochrony oczu.

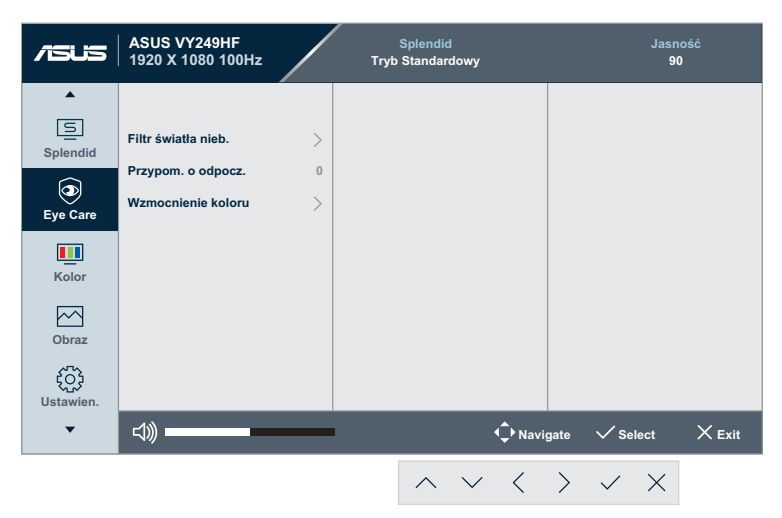

- **• Filtr światła nieb.**: W tej funkcji, można wyregulować filtra światła niebieskiego w zakresie od 0 do maks.
	- **• 0**: Brak zmian.
	- **• Maks.**: Im wyższy poziom, tym mniej rozproszone jest niebieskie światło. Gdy jest uaktywniony filtr światła niebieskiego, automatycznie zaimportowane zostaną ustawienia domyślne pozycji Tryb Standardowy. Oprócz poziomu maksymalnego, jasność jest konfigurowalna przez użytkownika. Wartość maksymalna to ustawienie maksymalne. Jest ona zgodna z certyfikacją niskiego poziomu światła niebieskiego TUV\*. Funkcja jasności nie jest konfigurowalna przez użytkownika.

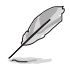

\*Gdy wzmocnienie kolorów ma wartość domyślną (50).

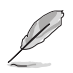

Aby ograniczyć zmęczenie oczu, należy stosować się do poniższych zaleceń:

- Przy długotrwałej pracy, użytkownicy powinni wykonywać przerwy w pracy z monitorem: Zalecane jest robienie krótkich przerw (co najmniej 5 min) po około godzinie ciągłej pracy przed komputerem. Krótkie, ale częste przerwy są bardziej skuteczne niż jedna długa przerwa.
- • W celu zminimalizowania zmęczenia i suchości oczu należy od czasu do czasu pozwolić oczom odpocząć, skupiając wzrok na obiektach znajdujących się daleko.
- • Ćwiczenia oczu mogą pomóc w zmniejszeniu zmęczenia oczu. Ćwiczenia te należy często powtarzać. Jeśli zmęczenie oczu nie ustępuje, należy skontaktować się z lekarzem. Ćwiczenia oczu: (1) Kilkukrotne przesuwanie wzroku w górę i w dół (2) Powolne obracanie oczami (3) Przesuwanie wzroku po przekatnej.
- Wysokoenergetyczne światło niebieskie może być przyczyną zmęczenia oczu i zwyrodnienia plamki żółtej związanego z wiekiem (AMD). Gdy użytkownik ustawi pasek filtra światła niebieskiego na maksymalny poziom, filtr światła niebieskiego redukuje 70% (maks.) szkodliwego światła niebieskiego, aby uniknąć CVS (zespołu widzenia komputerowego).
- **• Przypom. o odpocz.**: Ta funkcja dostarcza przypomnienie o odpoczynku, zgodnie z ustawieniem długości czasu pracy. Na przykład, po ustawieniu przez użytkownika 30 minutowego czasu pracy, po upływie tego czasu w górnym, lewym rogu monitora na 5 sekund pojawi się przypomnienie. Naciśnij dowolny przycisk, aby to przypomnienie OSD znikło.

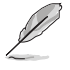

Po włączeniu tej funkcji, nie są dostępne następujące funkcje: GamePlus i QuickFit.

**• Wzmocnienie koloru**: Zakres regulacji wzmocnienia kolorów to 0 do 100.

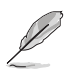

Ta funkcja nie jest dostępna w trybie sRGB w menu Splendid.

#### **3. Kolor**

W tym menu można ustawić wymagany kolor.

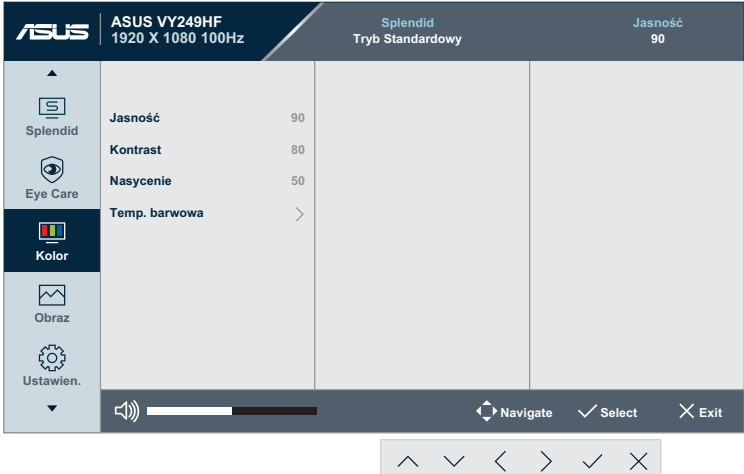

- **• Jasność**: Zakres regulacji wynosi 0 do 100.
- **• Kontrast**: Zakres regulacji wynosi 0 do 100.
- **• Nasycenie**: Zakres regulacji wynosi 0 do 100.
- **• Temp. barwowa**: Zawiera 4 tryby, włącznie z **Zimne**, **Normalne**, **Ciepłe** i **Tryb Użytkownik**.

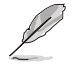

W trybie Użytkownik, można konfigurować kolory R (Czerwony), G (Zielony) i B (Niebieski); zakres regulacji wynosi 0 do 100.

#### **4. Obraz**

W tym menu można wykonać ustawienia powiązane z obrazem.

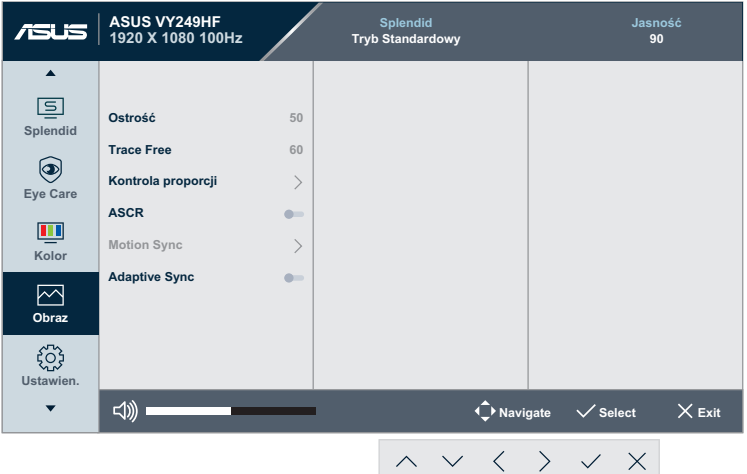

- **• Ostrość**: Zakres regulacji wynosi 0 do 100.
- **• Trace Free**: Regulacja czasu reakcji monitora.
- **• Kontrola proporcji**: Dostosowanie współczynnika proporcji na **Pełny** lub **1:1 Ratio**.
- **• ASCR**: Włączenie/wyłączenie funkcji ASCR (ASUS Smart Contrast Ratio).
- **• Motion Sync**: Oferuje tryb zwiększenia czystości podczas wyświetlania ruchomych obrazów. Należy pamiętać, że ta funkcja działa wyłącznie przy częstotliwości odświeżania 75Hz ~ 100Hz. Obejmuje ona dwa tryby: **Tryb Normalne** i **Tryb zaawansowany**, który dostarcza różne efekty.

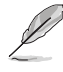

- Gdy ta funkcja jest włączona, system automatycznie zmniejszy poziom jasności.
- Po właczeniu Adaptive Sync, funkcja Motion Sync jest wyszarzona.
- **• Adaptive Sync**: Umożliwia dynamiczną regulację szybkości odświeżania wyświetlania przez źródło grafiki z obsługą Adaptive-Sync w oparciu o typowe szybkości przesyłania klatek dla efektywnej energetycznie, pozbawionej wirtualnych przestojów i charakteryzującej się niskim opóźnieniem aktualizacji wyświetlania.

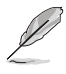

Ta funkcja nie jest dostępna, gdy jest włączona funkcja Motion Sync.

#### **5. Ustawien.**

Umożliwia dostosowanie ustawień systemu.

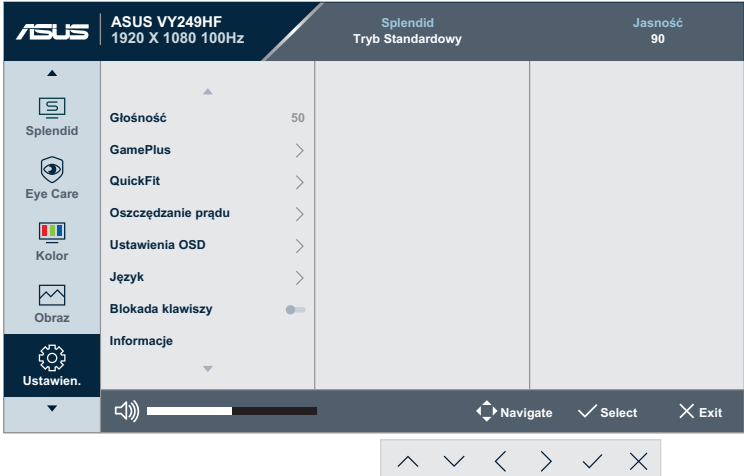

- **• Głośność**: Reguluje poziom głośności.
- **• GamePlus**: Funkcja GamePlus dostarcza zestaw narzędzi oraz tworzy lepsze środowisko gier dla użytkowników podczas grania w różnego rodzaju gry.
	- **• Celownik**: Nakładanie celownika z różnymi opcjami celownika, pozwala na wybór najlepiej pasujący do używanej gry.
	- **• Timer**: W lewym górnym rogu wyświetlacza, można ustawić timer, aby śledzić czas gry.
	- **• Licznik FPS**: Licznik FPS (klatki na sekundę) zapewnia informacje o płynności działania gry.
	- **• Wyrównanie obrazu wyświetlacza**: Funkcja Wyrównanie wyświetlania wyświetla linie wyrównania z 4 stron ekranu, udostępniając łatwe i podręczne narzędzie do doskonałego wyrównania wielu monitorów.
- **• QuickFit**: Umożliwia uzyskanie podglądu układu dokumentu lub zdjęcia bezpośrednio na ekranie, bez konieczności wykonywania wydruków próbnych.

**• Wyrównanie**: Wspomaga projektantów i użytkowników w organizacji zawartości i układu na stronie i osiągnięciu spójnego wyglądu i odczucia.

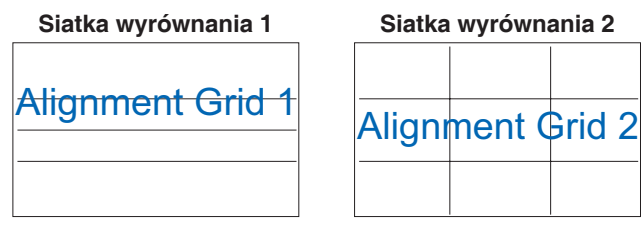

**• Rozmiar papieru**: Umożliwia uzyskanie widoku dokumentów na ekranie w rozmiarze rzeczywistym.

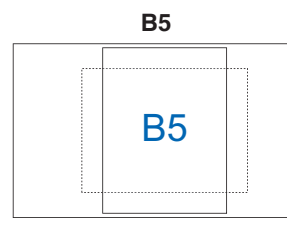

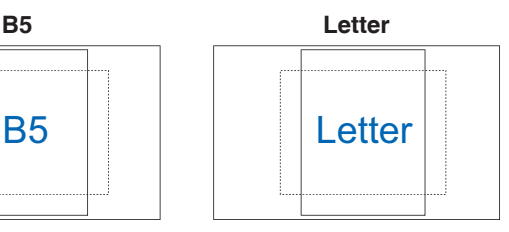

**• Zdjęcie**: Fotografom i innym użytkownikom dostarczane są różne rzeczywiste rozmiary zdjęć, aby zapewnić dokładne widzenie i edycję zdjęć na ekranie w rzeczywistym rozmiarze.

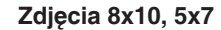

**Zdjęcia 8x10, 5x7 Zdjęcia 4x6, 3x5, 2x2**

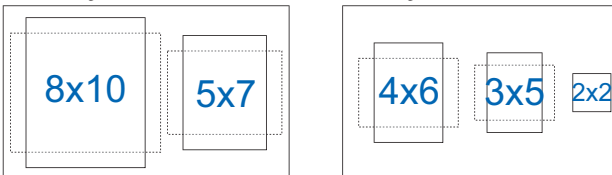

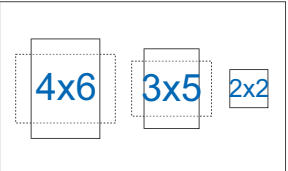

- **• Oszczędzanie prądu**: Zmniejsza zużycie energii. Domyślne ustawienie to **Głęboki poziom**. Po wybraniu **Głęboki poziom**, maksymalna wartość jasności jest stała, a tryb Splendid jest ustawiony na **Tryb Standardowy**.
- **• Ustawienia OSD**:
	- **• Czas zakończenia**: Regulacja czasu zakończenia wyświetlania OSD w zakresie od 10 do 120 sekund.
	- **• DDC/CI**: Włączenie lub wyłączenie funkcji DDC/CI.
	- **• Przezroczystość**: Dopasowanie tła OSD z nieprzezroczystego do przezroczystego.
- **• Język**: Do wyboru dostępne są 23 języki, takie jak Angielski, Francuski, Niemiecki, Hiszpański, Włoski, Holenderski, Rosyjski, Polski, Czeski, Chorwacki, Węgierski, Rumuński, Portugalski, Turecki, Uproszczony Chiński, Tradycyjny Chiński, Japoński, Koreański, Perski, Tajski, Indonezyjski, Ukraiński i Wietnamski.
- **• Blokada klawiszy**: Służy do wyłączenia wszystkich klawiszy funkcji. Naciśnij przycisk Menu  $\equiv$  na ponad 5 sekund, aby anulować funkcję blokady przycisków.
- **• Informacje**: Wyświetlanie informacji o monitorze.
- **• Wskaźnik zasilania**: Włączanie/wyłączanie wskaźnika LED zasilania.
- **• Blokada zasilania**: Włączanie lub wyłączanie przycisku zasilania.
- **• Wyzeruj wszystko**: "Tak" umożliwia przywrócenie ustawień domyślnych.

#### **6. Skrót**

Definiuje funkcje dla przycisków Skrót 1 i 2.

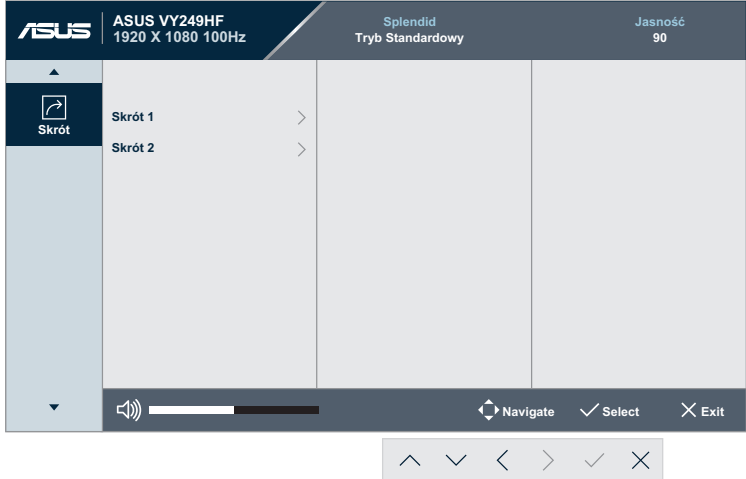

**• Skrót 1/Skrót 2**: Definiuje funkcję dla przycisków Skrót 1 i 2.

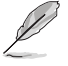

Po wybraniu lub uaktywnieniu określonej funkcji, przycisk skrótu może nie być obsługiwany. Dostępne wybory funkcji dla skrótu: Filtr światła nieb., Splendid, Jasność, Kontrast, Temp. barwowa, Głośność, GamePlus, Przypomnienie o odpoczynku i Wzmocnienie koloru.

# <span id="page-26-0"></span>**3.2 Specyfikacje**

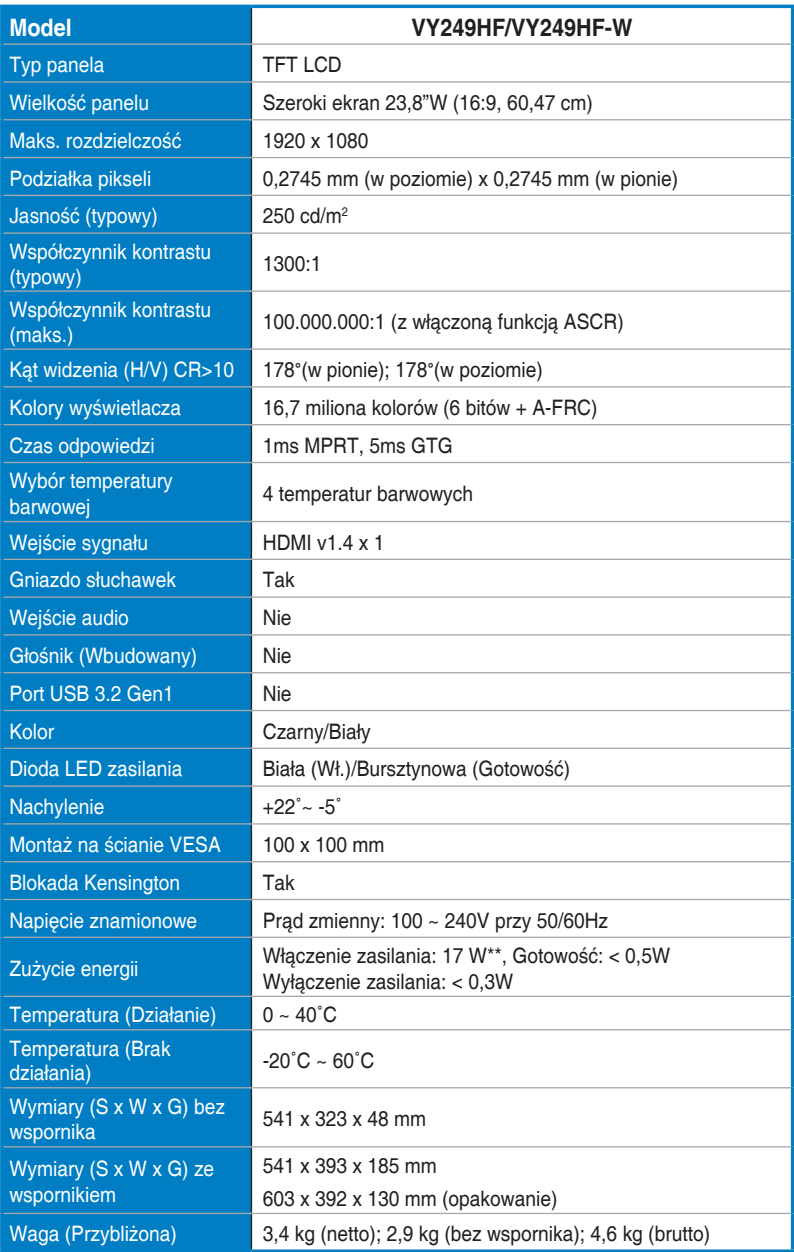

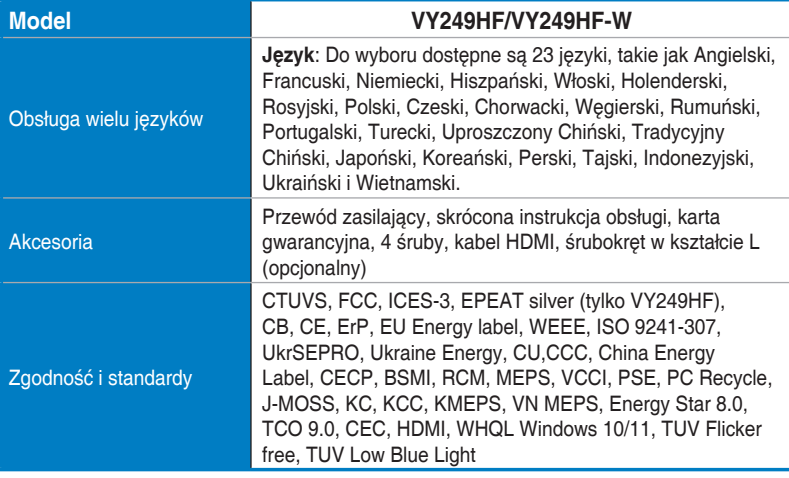

**\*Specyfikacje mogą zostać zmienione bez powiadomienia.**

**\*\*Pomiar jasności ekranu 200 nitów, bez połączenia audio/USB/czytnika kart.**

# <span id="page-28-0"></span>**3.3 Wymiary produktu**

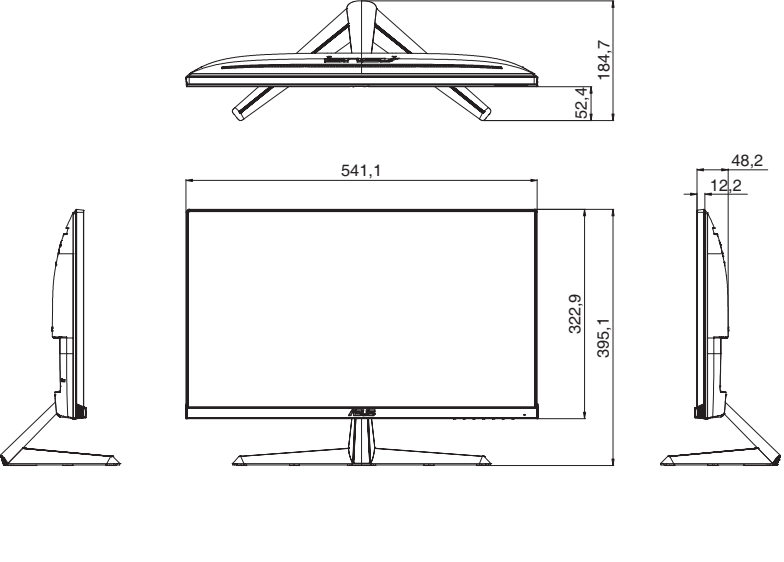

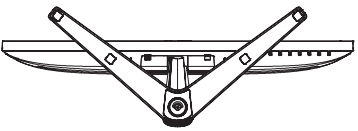

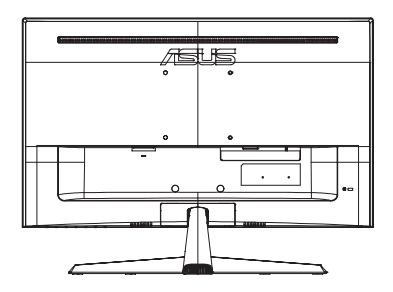

# <span id="page-29-0"></span>**3.4 Rozwiązywanie problemów (FAQ)**

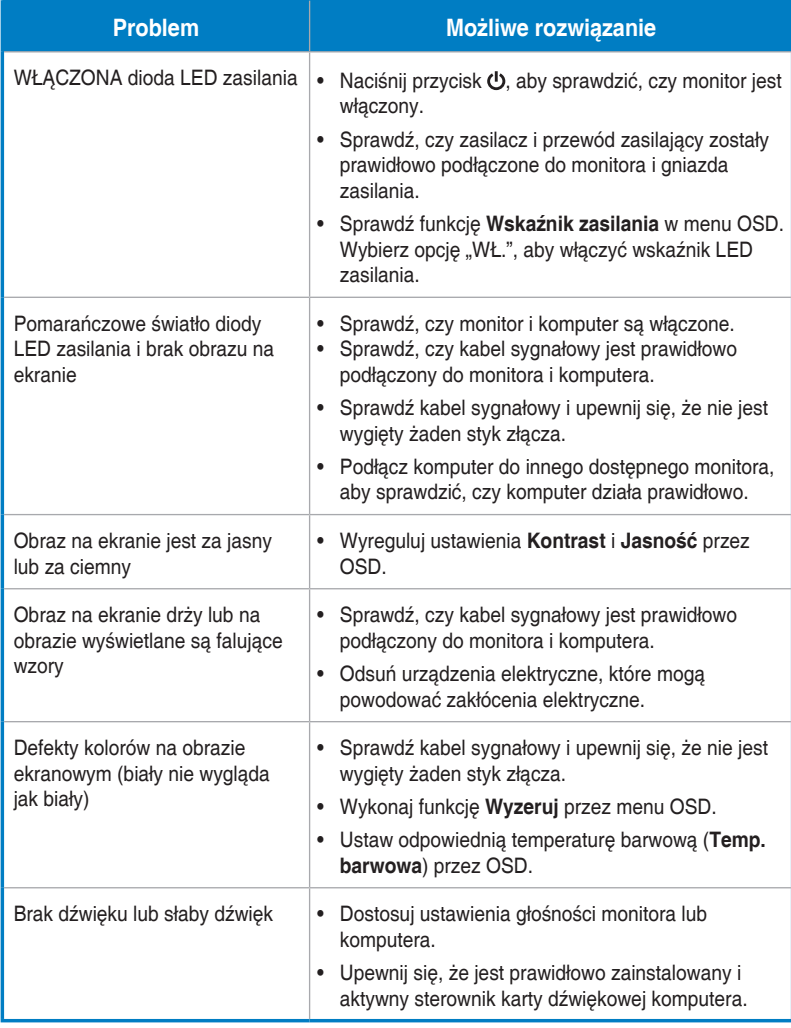

### <span id="page-30-0"></span>**3.5 Obsługiwany tryb działania dla sygnału HDMI**

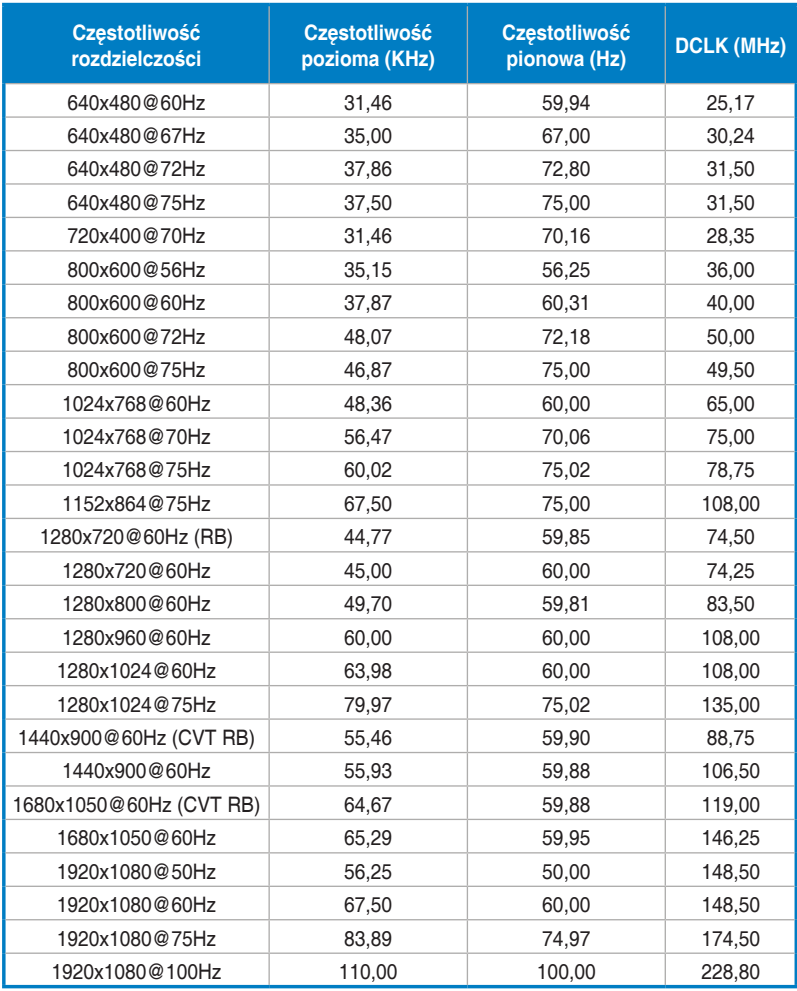

**\* Tryby niewymienione w tabeli mogą nie być obsługiwane. Dla uzyskania optymalnej rozdzielczości, zaleca się wybór trybu wymienionego w zamieszczonych powyżej tabelach.**